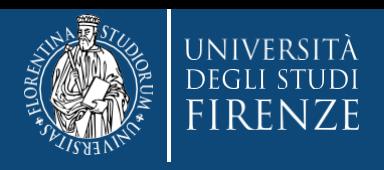

**Concorso per l'ammissione ai Corsi di Formazione per il conseguimento della Specializzazione per le attività di Sostegno IX CICLO**

# **Guida alla compilazione della domanda di partecipazione**

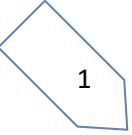

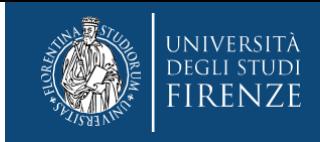

#### **Gent. Candidato,**

**l'iscrizione online richiede pochi minuti, ma l'esatto svolgimento della procedura è essenziale per il buon esito dell'ammissione al concorso, pertanto ti consigliamo di:**

- **Prendere preventiva visione del Bando su<https://www.unifi.it/cmpro-v-p-9876.html>**
- **Svolgere le operazioni da un PC**

#### **Durante la procedura ti verrà chiesto di effettuare l'upload di:**

- **Modulo A, B, C, D**, **E** (nelle casistiche riportate nell'Art 3 comma 8 del bando)
- **Autocertificazioni** (Vedi bando), per quanto riguarda quelle relative ai requisiti di accesso alla scuola secondaria (Art.3 comma7 del bando), ti chiediamo l'accortezza di utilizzare prevalentemente le copie di *certificazione con esami* che possono essere già in tuo possesso oppure le *autocertificazioni con esami* emesse da sistema, che generalmente vengono rese fruibili gratuitamente attraverso i servizi online dell'Ateneo di conseguimento dei titoli

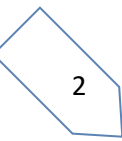

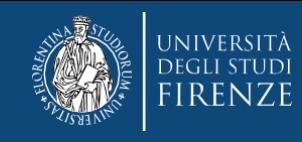

## **PER I MODULI DA COMPILARE, ti consigliamo di:**

- o **Scaricare** i moduli disponibili alla pagina<https://www.unifi.it/cmpro-v-p-9876.html> e/o nel bando e salvarli con nome sul tuo PC
- o **Aprirli con "Adobe Acrobat Reader"**

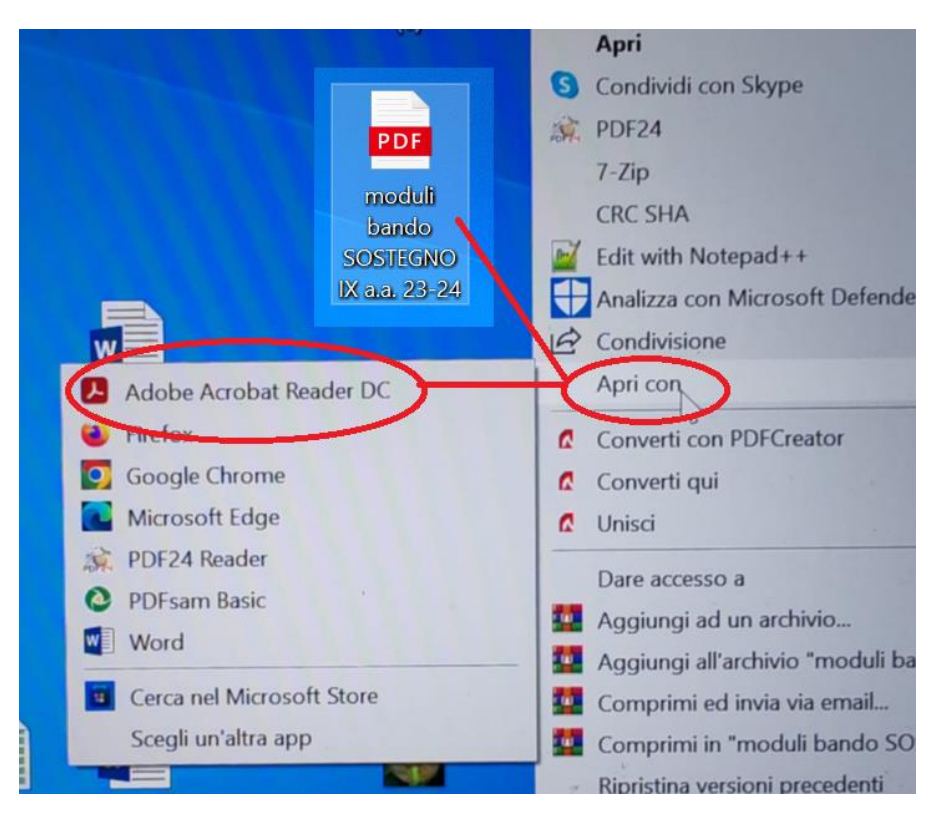

## **Si ricorda che:**

**"Adobe Acrobat Reader"** è un applicativo generalmente presente nei PC che in alternativa può essere scaricato gratuitamente dal sito [https://www.adobe.com](https://www.adobe.com/)

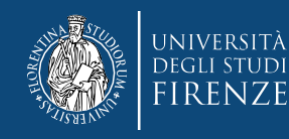

# o **Tra gli strumenti disponibili trovare quello identificato dal simbolo**

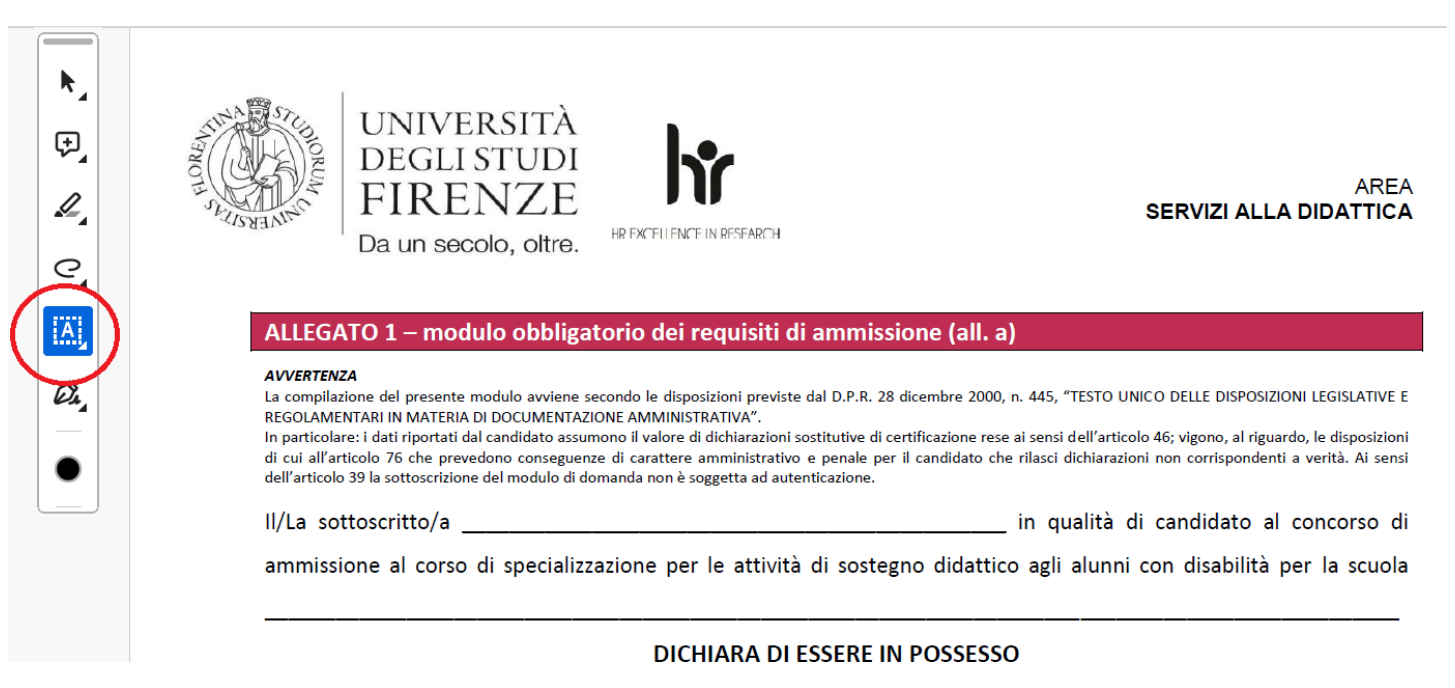

#### o **Quindi selezionare "digita testo"**

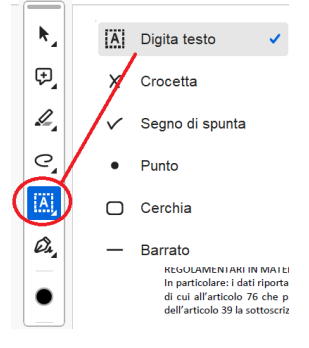

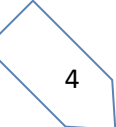

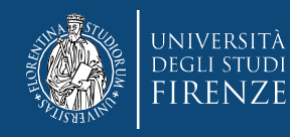

#### o **A questo punto posizionarsi sulla riga del modulo da compilare e scrivere**

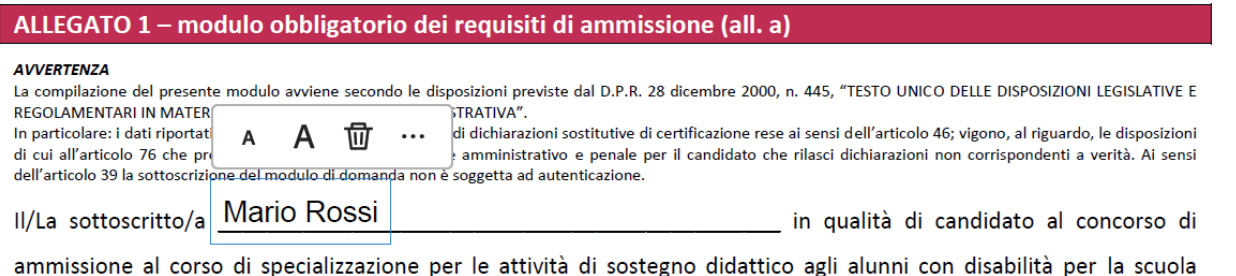

- o **Procedere così con tutti i campi/moduli da compilare**
- o **Al termine della compilazione il modulo dovrà essere stampato e vi dovrà essere apposta la firma autografa**
- o **Tutti i moduli compilati e firmati dovranno essere salvati come unico pdf, pronto per l'upload durante la procedura online di seguito descritta (vedi pag. 15)**

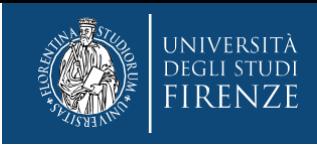

**A questo punto puoi svolgere la procedura di iscrizione online**

**Collegati ai servizi online di Ateneo (**<https://www.unifi.it/vp-10028-servizi-online.html>**)**

# **Servizi online**

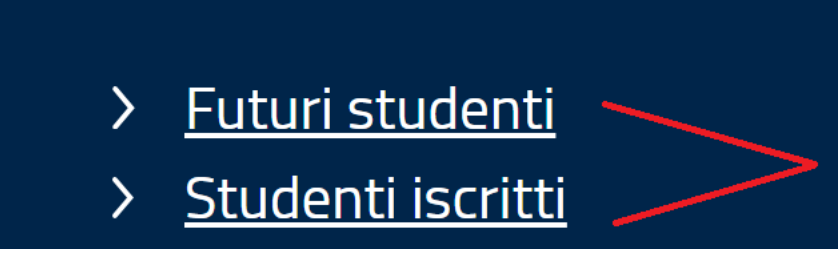

**Seleziona "studenti iscritti", se sei già registrato nei nostri servizi**

**Altrimenti "futuri studenti" se non sei mai stato registrato**

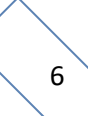

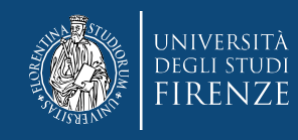

## **in entrambi i casi, il sistema ti chiederà**

## **di scegliere la modalità di accesso fra SPID o CIE**

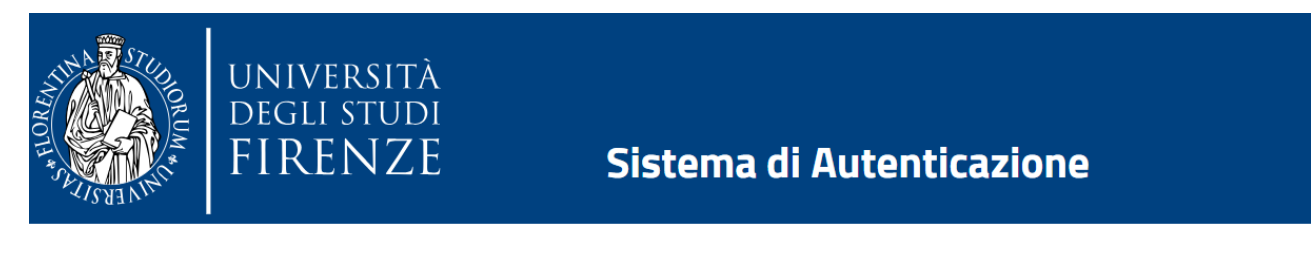

#### **Accesso GCS**

**Gestionale Carriere Studenti** 

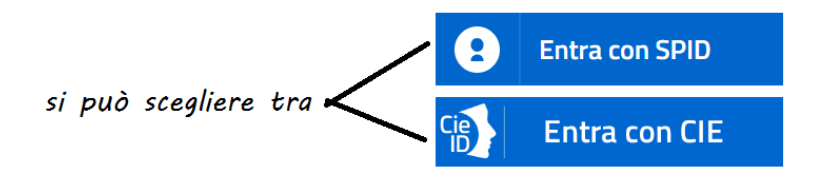

**Una volta identificato o terminate le procedure di registrazione dei dati personali (***per i nuovi iscritti***), verrai indirizzato nella Piattaforma [Gestione carriere studenti](https://studenti.unifi.it/auth/Logon.do?EnableRwd=1) (GCS)**

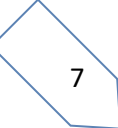

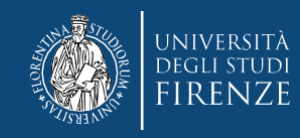

#### **Da qui ti vengono proposte le carriere svolte presso il nostro Ateneo, per accedere, si sceglie l'ultima effettuata, tramite l'apposito bottone "Seleziona"**  *Attenzione! Nel caso di unica carriera, questa si apre in automatico*

#### Scelta carriera

Di seguito vengono indicate le tue carriere.

Attenzione: se desideri effettuare una NUOVA IMMATRICOLAZIONE seleziona l'ultima carriera conclusa presso l'Università di Firenze. Una volta entrato nella carriera dal menù in alto a destra segui il percorso Segreteria --> Immatricolazioni.

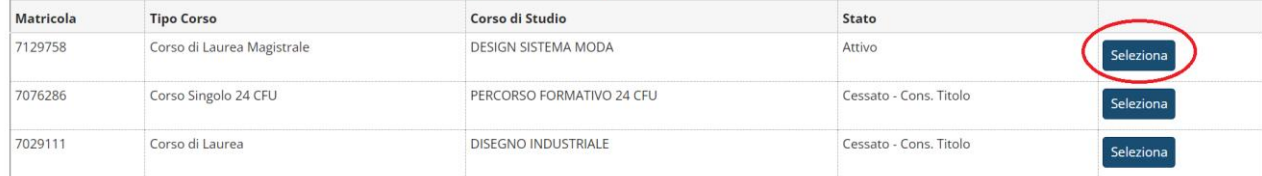

#### **quindi tramite il Menù a tendina devi selezionare "segreteria"> "concorsi di ammissione"**

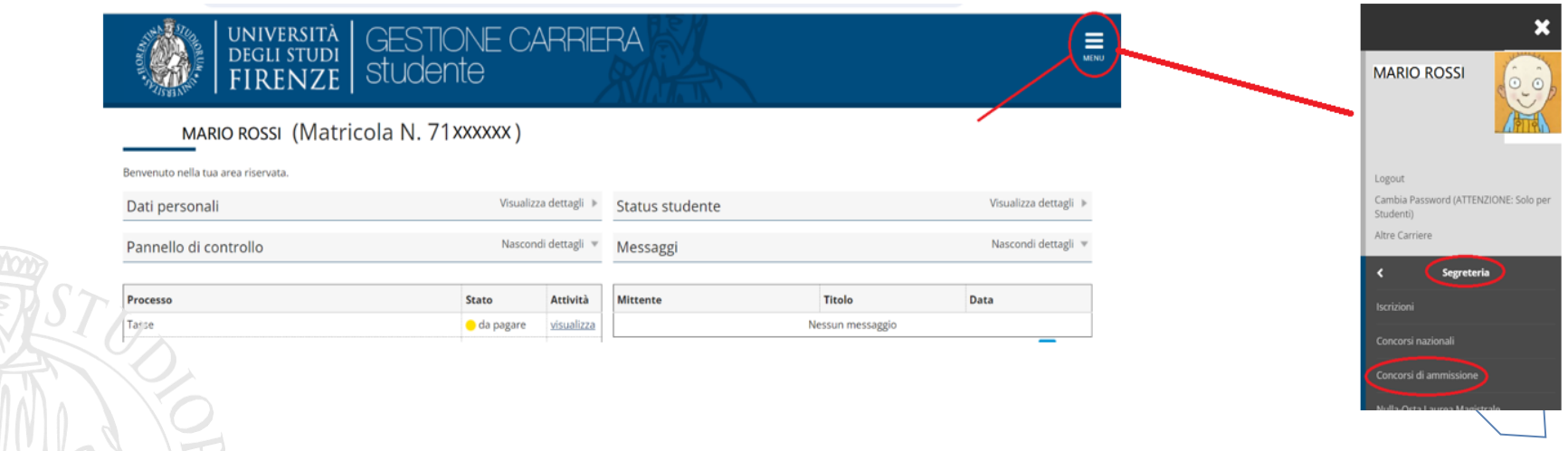

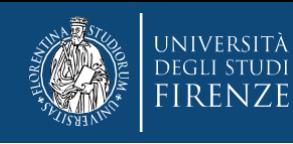

# **Il sistema ti porta alla prima schermata dove dovrai agire tramite il bottone "iscrizione concorsi"**

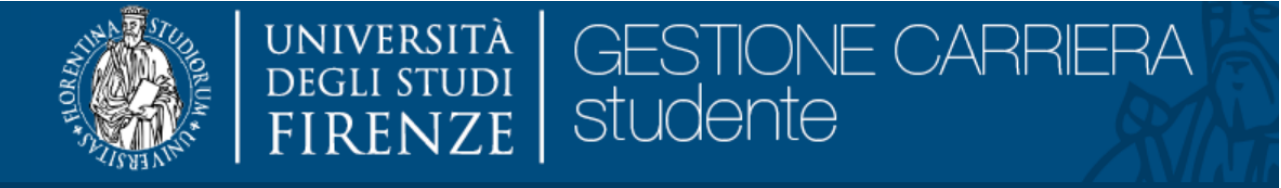

# **Iscrizione Concorsi**

Attraverso le pagine seguenti sarà possibile effettuare l'iscrizione ad un concorso di ammissione/selezione.

**Iscrizione Concorsi** 

## **Quindi trovi una pagina informativa con il link al sito di Ateneo, per consultare il bando. Puoi proseguire tramite il bottone "avanti"**

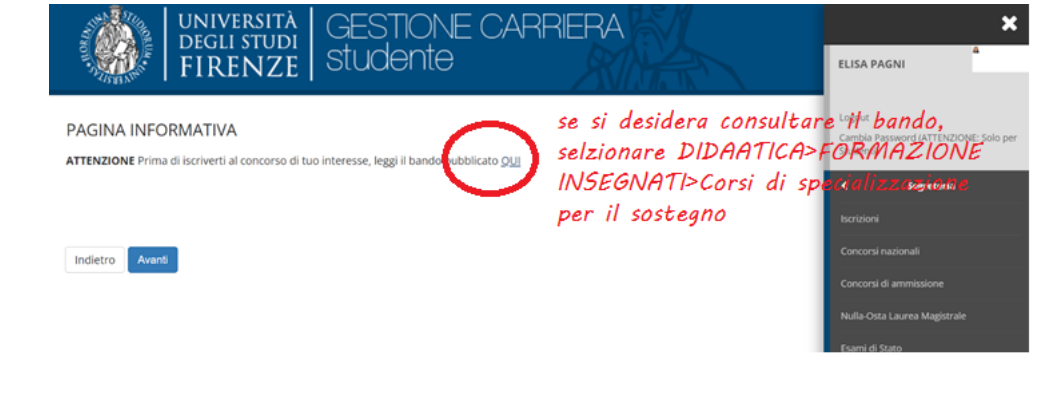

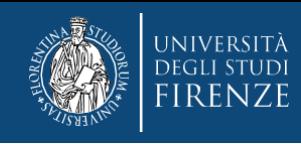

**A questo punto ti viene chiesto di scegliere la tipologia di corso per il quale intendi svolgere la selezione. Dovrai apporre il pallino su "specializzazione di attività di sostegno"**

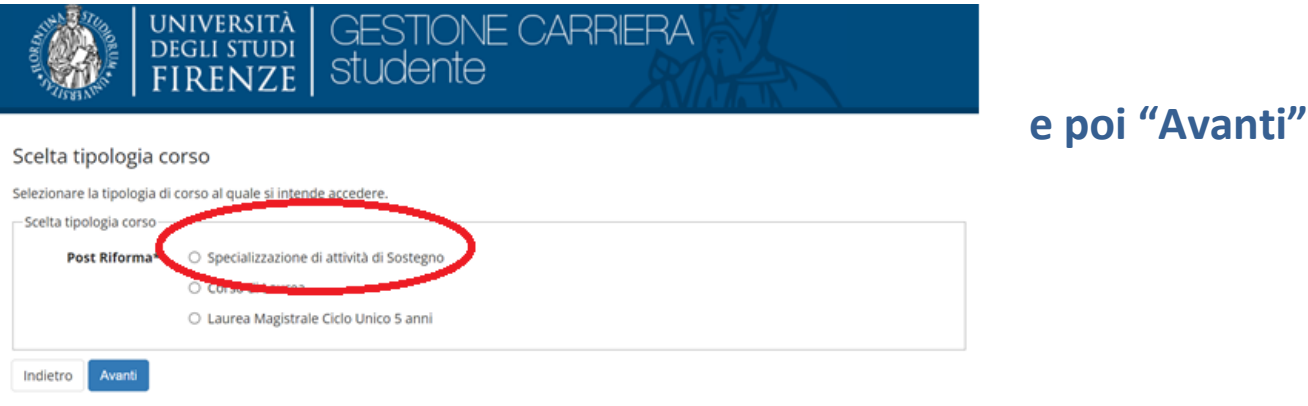

**Nella schermata successiva ti viene proposta la lista dei concorsi a cui puoi accedere. Sono riportati sia quelli dedicati ai cosiddetti "riservisti", che i concorsi "ordinari", entrambi divisi per grado scolastico.**

*Si ricorda che per "RISERVISTI" si intendono coloro che risultino in possesso di tre anni di servizio negli ultimi cinque su posto di sostegno nelle scuole del sistema nazionale di istruzione, ivi compresi le scuole paritarie e i percorsi di istruzione e formazione professionale delle regioni*

*Tutti i candidati che non rientrano nella casistica di cui sopra dovranno scegliere i concorsi "ORDINARI"*

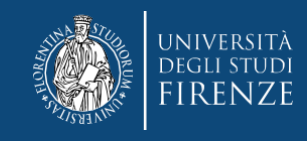

#### **ATTENZIONE!** *si prega di prestare la massima cura nella scelta del concorso, una volta conclusa la procedura non sarà possibile rettificare.*

#### Lista concorsi

Selezionare il concorso al quale si intende iscriversi.

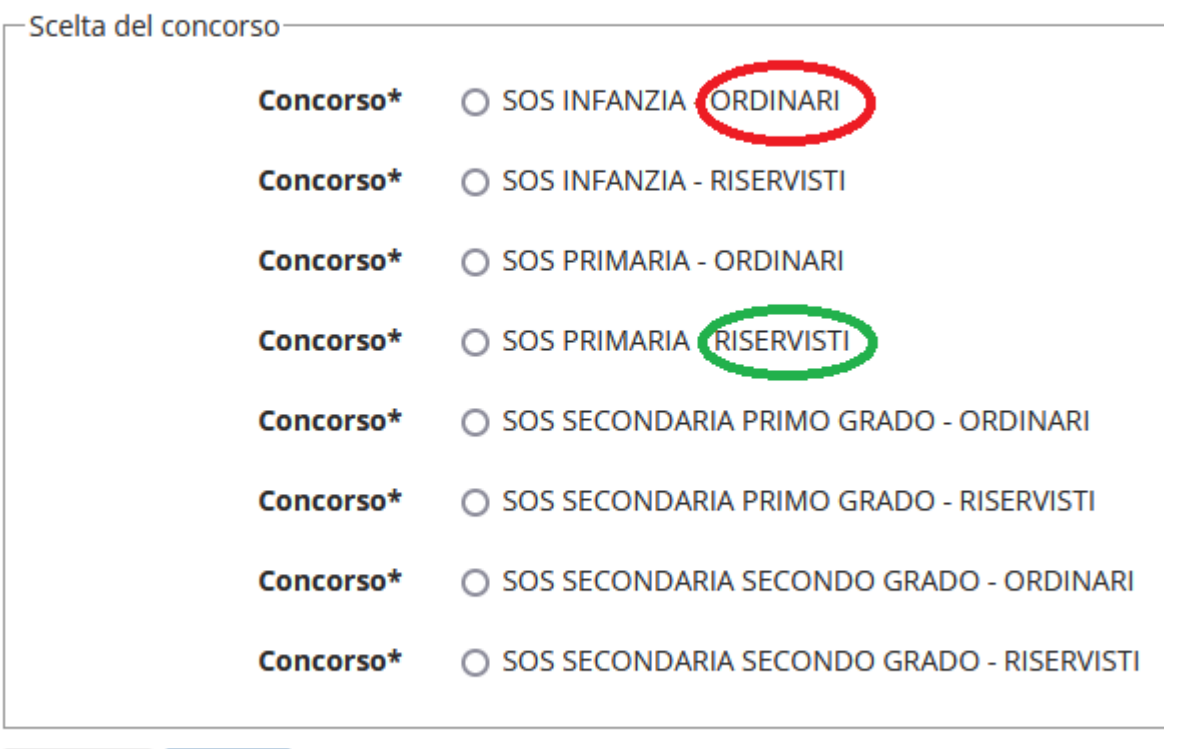

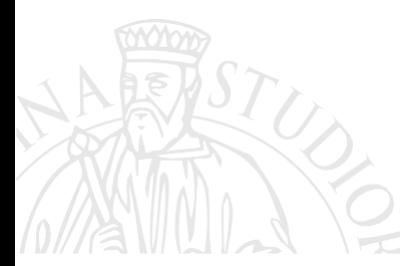

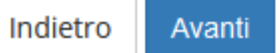

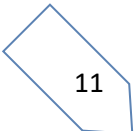

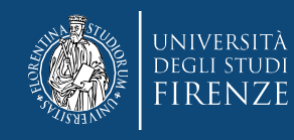

## **Iniziano adesso le schermate dedicate alle dichiarazioni, cliccare semplicemente "Avanti"**

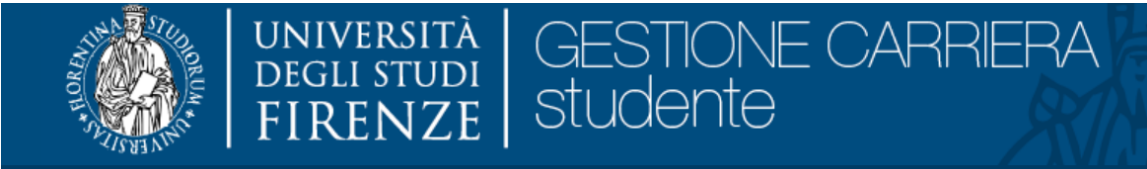

Dichiarazioni

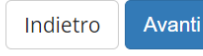

**La prima è riferita alla segnalazione di disabilità/DSA, se non intendi segnalarne puoi saltare questa sezione tramite il bottone "Avanti"**

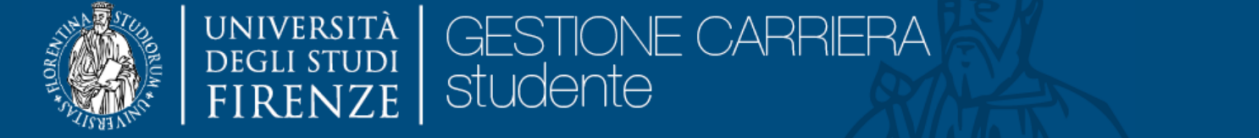

#### Dichiarazioni di disabilità/DSA

In questa pagina puoi inserire le tue dichiarazioni di invalidità, disabilità e DSA. Inoltre puoi visualizzare i dettagli di dichiarazioni che hai inserito precedentemente e, eventualmente, effettuare l'eliminazione.

ATTENZIONE: prima di cominciare salva una copia della documentazione attestante l'invalidità, disabilità o DSA sul pc, preferibilmente in formato pdf.

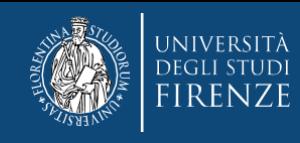

## **Altrimenti, in caso tu debba usufruirne, puoi agire tramite il bottone "inserisci nuova…."**

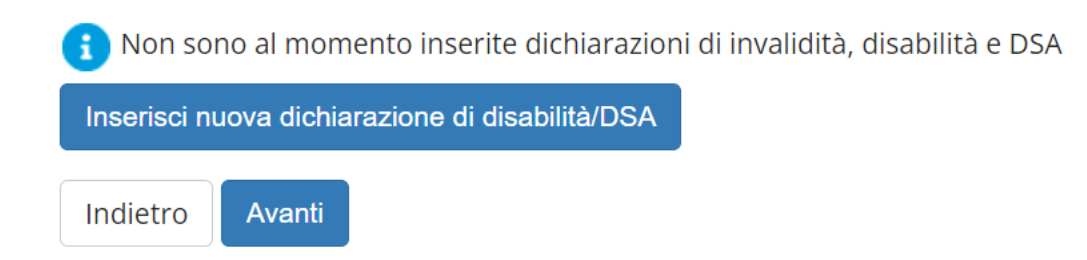

**e quindi compilare tutti i campi e fare l'upload delle certificazioni, quando richiesto dal sistema**

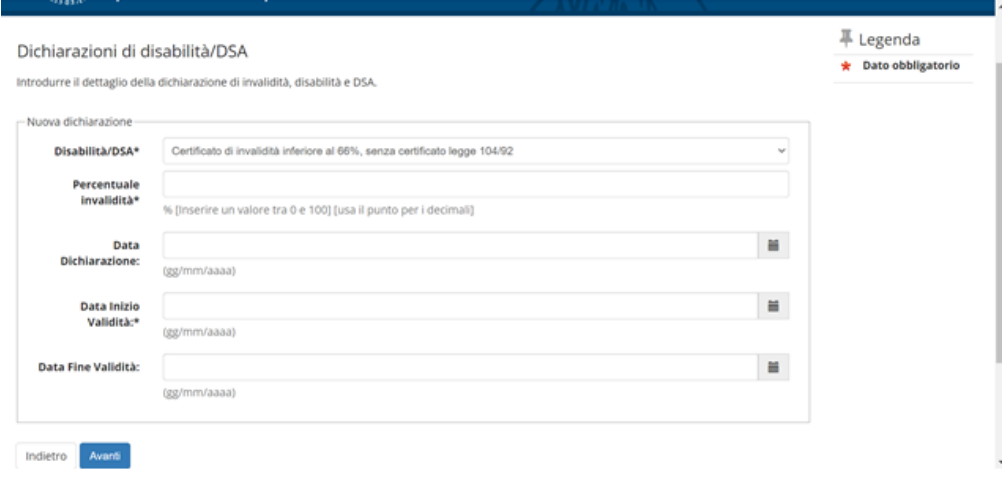

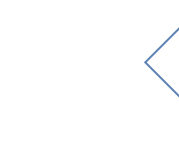

13

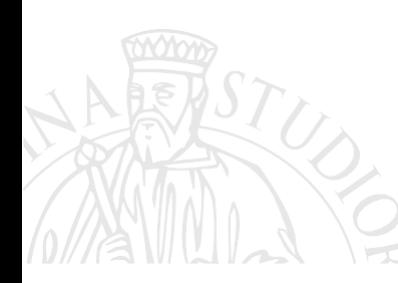

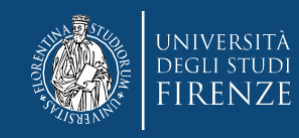

#### **Segue la sezione dedicata alla dichiarazione dei titoli**

**N.B.** *nel caso degli ex studenti Unifi, questa sezione potrebbe essere già precompilata (in parte o tutta), dal sistema, qualora sia riscontrata la presenza di più combinazioni titoli, il sistema potrebbe chiedere di indicare quella prescelta (in questa fase la scelta è indifferente).* 

*Per gli studenti di altro Ateneo, si consigli comunque di integrare tutti i titoli, tramite il bottone "inserisci" nelle apposite sezioni*

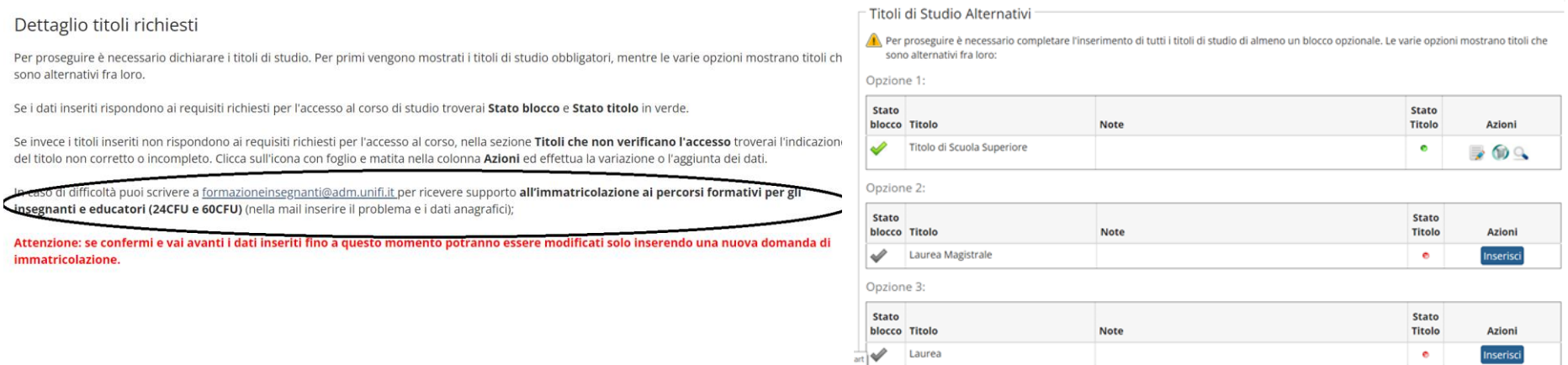

*Per proseguire è necessario agire con il bottone "Procedi"*

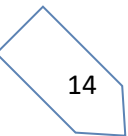

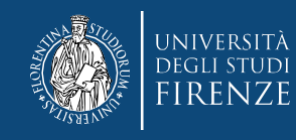

#### **La sezione successiva è dedicata all'upload dei moduli e delle autocertificazioni (vedi Art 3 del bando). Per procedere devi apporre il pallino su "SI"**

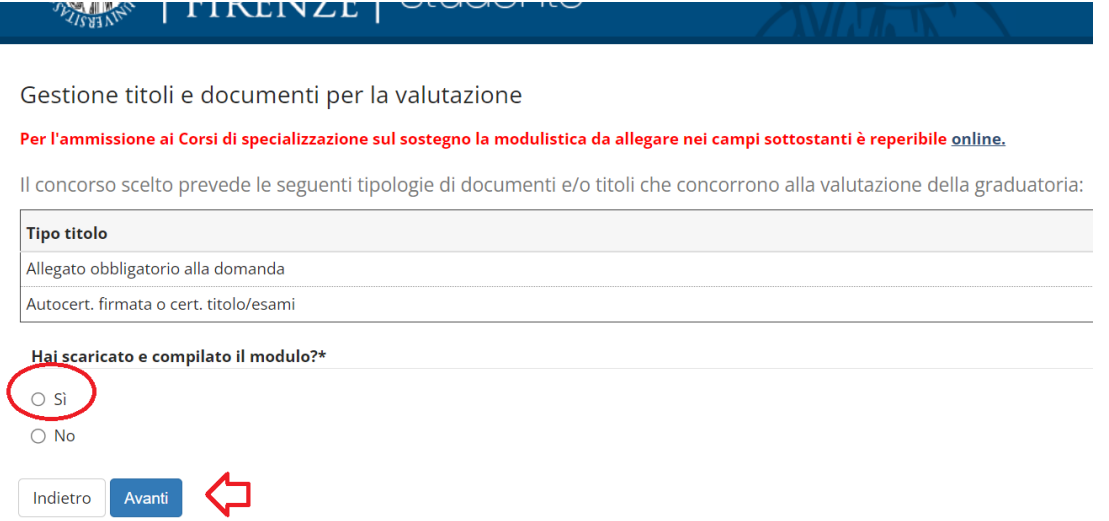

**ATTENZIONE!** *ricordati che dovrai fare l'upload di tutti i moduli/autocertificazioni richieste dal bando predisponendo un unico documento pdf, per ogni "tipo titolo".*

*In "Allegato obbligatorio alla domanda" dovrai inserire i moduli A, B, C, D, E nei casi disposti dal bando nell'Art 3 comma 8*

*In "Autocert. Firmata o cert titolo/esami" dovrai inserire le autocertificazioni, di cui all'art 3 comma 7*

**Per procedere con un nuovo upload è necessario rispondere "SI", altrimenti scegliere "NO" per proseguire con la schermata successiva.**

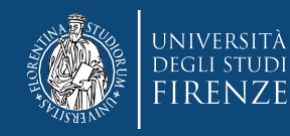

#### **Segue la sezione di riepilogo, dove si può prendere visione di quanto allegato**

#### Gestione titoli e documenti per la valutazione

#### Per l'ammissione ai Corsi di specializzazione sul sostegno la modulistica da allegare nei campi sottostanti è reperibile online.

Il concorso scelto prevede le seguenti tipologie di documenti e/o titoli che concorrono alla valutazione della graduatoria:

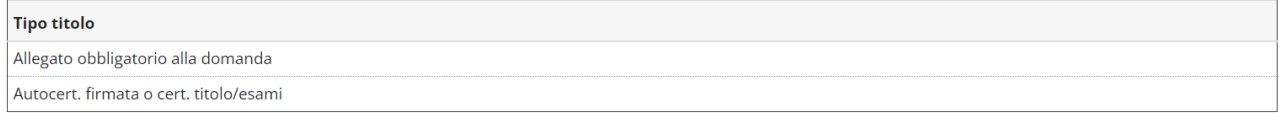

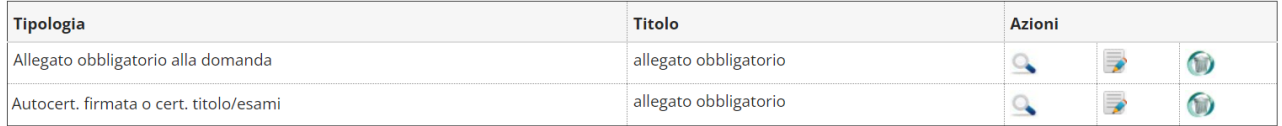

#### Hai scaricato e compilato il modulo?\*

 $\bigcirc$  Si

 $\bullet$  No

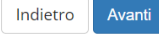

#### **In questa fase puoi:**

- **Prendere visione dell'allegato tramite il bottone**
- **modificarlo tramite il bottone**
- **oppure eliminarlo tramite il bottone**

**Una volta appurata la correttezza degli allegati proseguire con il bottone "Avanti"** 

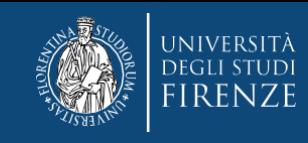

## **viene quindi chiesta la conferma degli allegati precedentemente controllati**

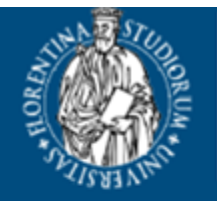

# UNIVERSITÀ<br>Degli studi GESTIONE CARRIERA<br>studente **FIRENZE**

#### Conferma Allegati

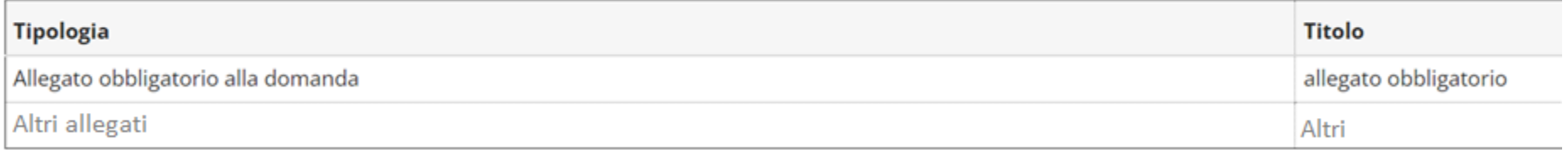

Indietro Avanti

#### **Per confermare agire tramite il bottone "Avanti"**

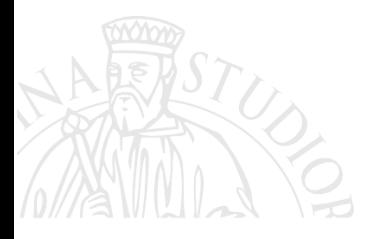

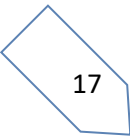

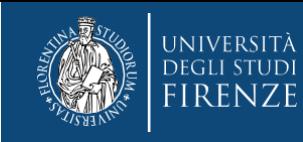

## **Quindi si arriva ad una schermata di riepilogo generale con le avvertenze**

#### Conferma scelta concorso

Successivamente al completamento della domanda non sarà possibile effettuare modifiche o annullarla.

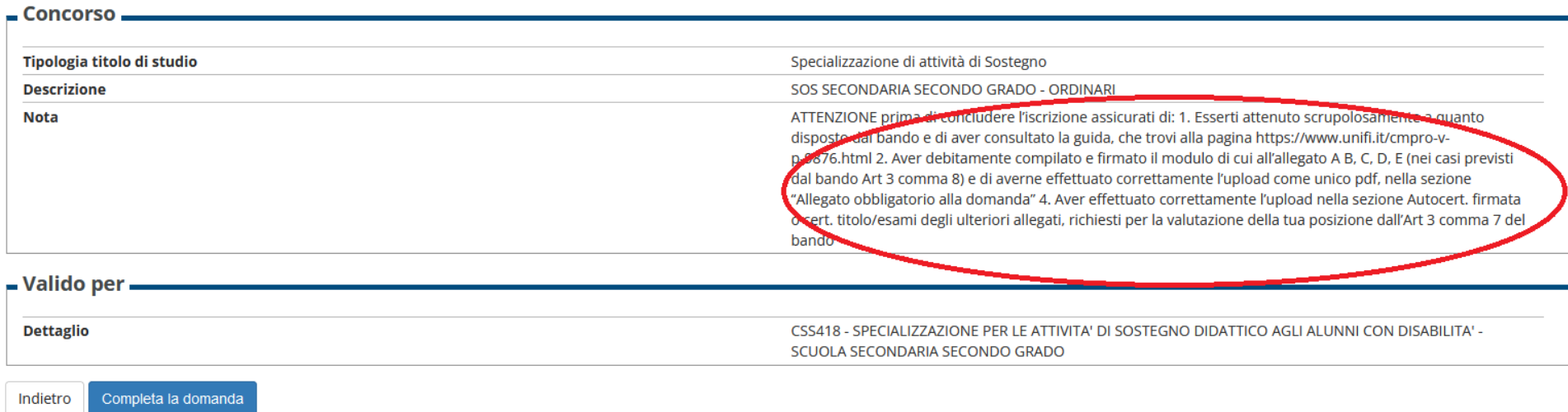

## **Una volta riscontrata l'esattezza dei dati riportati, prosegui con il bottone "completa la domanda"**

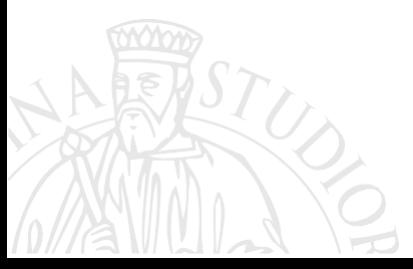

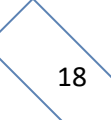

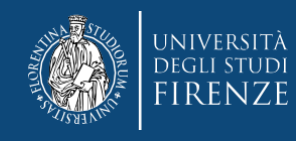

# **A questo punto secondo le disposizioni dell'Art. 3 commi 11 e 12, ti viene chiesto di procedere con il pagamento del contributo di partecipazione al concorso Puoi accedervi tramite il bottone "pagamenti"**

# Riepilogo iscrizione concorso

#### Concorso di ammissione.

Pagamenti

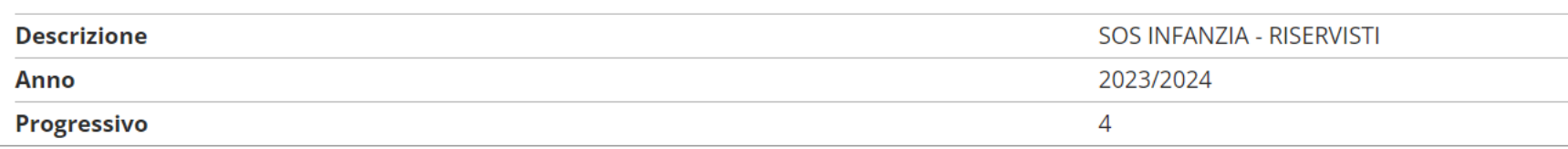

#### Valido per

Home concorsi

#### **Dettaglio**

CSS118R - SCUOLA DELL'INFANZIA (posti riservati) - SPECIALIZZAZIONE PER LE ATTIVITA' DI SOSTEGNO DIDATTICO AGLI ALUNNI CON DISABILITA'

19

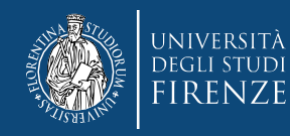

#### **Cliccando il numero di "fattura",**

#### Addebiti fatturati:

Info fattura: Cliccando sul segno + alla sinistra del numero di fattura si visualizza il dettaglio della fattura. Pagamento Fattura: Cliccando sul numero di fattura si visualizza la fattura che può essere pagata.

Verifica importo fattura per gli iscritti ai corsi di Laurea, Laurea Magistrale e Ciclo Unico: Se vuoi un chiarimento sulla tassa in debito (I o II rata), puoi controllare gli importi tramite il SIMULATORE DELLE TASSE

Ricordati che la prima rata è commisurata all'ISEE dell'a.a. precedente e tiene conto dell'attività e regolarità negli studi (la fascia ISEE riportata nel dettaglio fattura di prima rata non è quindi rilevante per l'importo di tale tassa); la seconda rata tiene conto dell'ISEE a.a. corrente ed è a conguaglio di quanto già pagato con la prima (ulteriori dettagli li trovi sul Manifesto degli studi dell'a.a. in corso, sez.13)

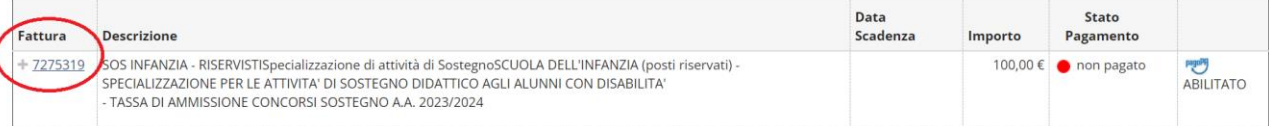

#### **accedi alla pagina con le modalità di pagamento**

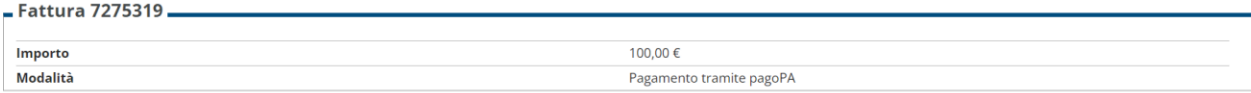

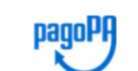

Indietro

Verrà richiesto di scegliere il Prestatore di Servizi di Pagamento (es. una banca o un altro istituto di pagamento) e relativo servizio da questo offerto (es. addebito in conto corrente, carta di credito, bollettino postale elettronico), per poi effettuare la transazione tramite il "Nodo Dei Pagamenti - SPC" gestito dall'Agenzia per l'Italia Digitale. Altre informazioni al link: www.agid.gov.it

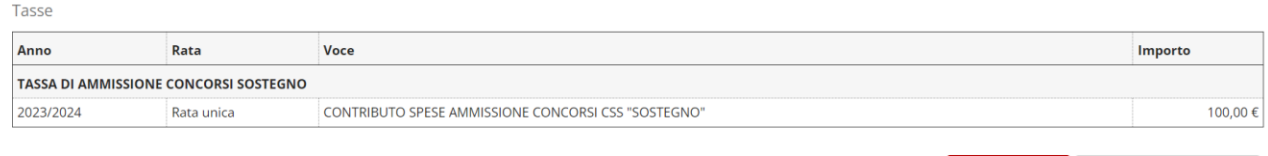

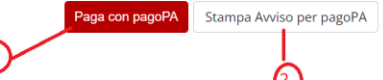

 $\sim$   $\sim$ 

20 **Potrai agire direttamente tramite il bottone "Paga con pagoPA" oppure per le altre modalità di pagamento con "Stampa Avviso per pagoPA"**

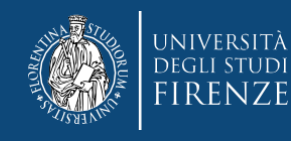

#### **A proposito del pagamento ti ricordiamo che:**

- **il contributo dovuto viene automaticamente calcolato dal sistema al termine della procedura e deve essere pagato entro la scadenza**
- **i pagamenti devono essere effettuati tramite il canale pagoPA**
- **i pagamenti andati a buon fine vengono notificati in automatico dal sistema bancario presso il quale si è svolta l'operazione per cui non è richiesto di inviare o allegare la ricevuta di pagamento.**
- **il sistema non rilascia alcuna ricevuta di avvenuta iscrizione, la procedura si ritiene correttamente conclusa quando appare il "pallino verde" nella sezione "pagamenti" della pagina personale dei servizi online, si prega di non contattare la segreteria per averne conferma.**
- **se si agisce tramite il bottone "paga con pagoPA" ma poi non si porta a termine il versamento, il sistema necessiterà di alcune ore per resettarsi e consentire un nuovo tentativo o un tentativo con altra modalità**

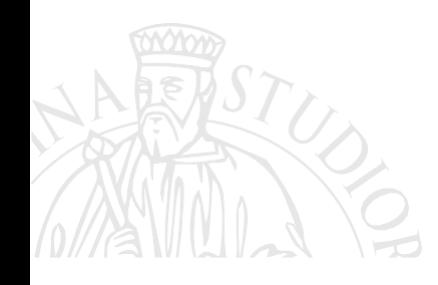

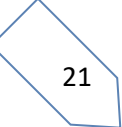